### Skrócona instrukcja obsługi raportów CitiDirect®

Dostęp do informacji jest kluczowy. Raporty, prezentujące żądany zakres informacji w odpowiednim czasie i formacie, mogą znacząco ułatwić podejmowanie decyzji, a także przyspieszyć i zautomatyzować procesy zarządzania finansami.

CitiDirect oferuje kompleksowe narzędzie do generowania i zarządzania raportami. W przewodniku znajdziesz instrukcje dotyczące korzystania z funkcji raportów w nowej platformie CitiDirect.

Aby rozpocząć, przejdź do karty Pokaż ostatnio uruchomione raporty na stronie startowej i kliknij link Moje raporty. Jeśli ta opcja nie jest dla Ciebie widoczna, możesz potrzebować dodatkowych uprawnień. Aby uzyskać pomoc, skontaktuj się ze swoim Administratorem lub z zespołem Pomocy Technicznej CitiDirect.

#### **Strona startowa**

Strona startowa CitiDirect zapewnia szybki dostęp do sekcji Moje Ulubione, Moje wiadomości, Rachunki i zarządzanie płynnością, Płatności, Akceptacje i Pokaż ostatnio uruchomione raporty.

W sekcji Pokaż ostatnio uruchomione raporty możesz bezpośrednio uzyskać dostęp do 6 ostatnich zaprojektowanych raportów, wygenerowanych w ciągu ostatnich 96 godzin.

W tym miejscu możesz kliknąć w Moje Raporty, aby uzyskać dostęp do pełnych funkcji raportowania, takich jak szablony raportów, projektowanie nowego szablonu raportu (Design a New Report), zarządzanie harmonogramami i inne.

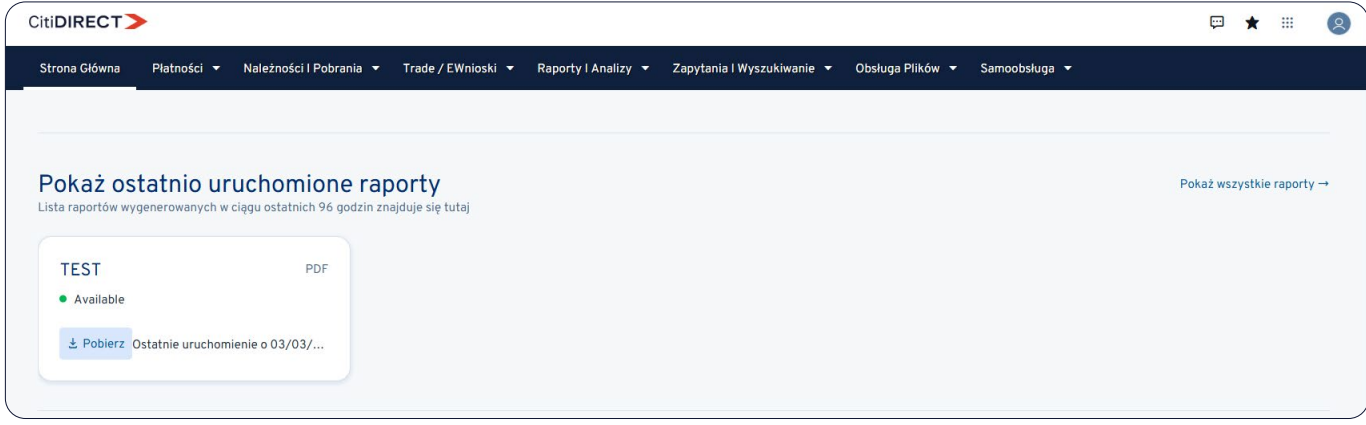

### **Moje raporty**

Na tej stronie domyślnym widokiem jest Pokaż ostatnio uruchomione raporty. Tu możesz uzyskać dostęp do raportów stworzonych w ciągu ostatnich 96 godzin przy wykorzystaniu opcji Stwórz nowy szablon raportu - raportów własnych (raporty w dostosowywalnym formacie) i raportów podstawowych/pochodnych (raporty o stałym formacie).

Na karcie Pokaż ostatnio uruchomione raporty możesz pobrać, uruchomić ponownie lub usunąć wygenerowany raport.

Druga zakładka: Szablony raportów, zapewnia dostęp do wszystkich kategorii raportów, do których jesteś uprawniony takich jak wyciągi z rachunków, raporty z zainicjowanych transakcji, raporty z sald i inne.

Możesz tam uruchomić, edytować lub usunąć szablon oraz zaplanować jego automatyczne generowanie.

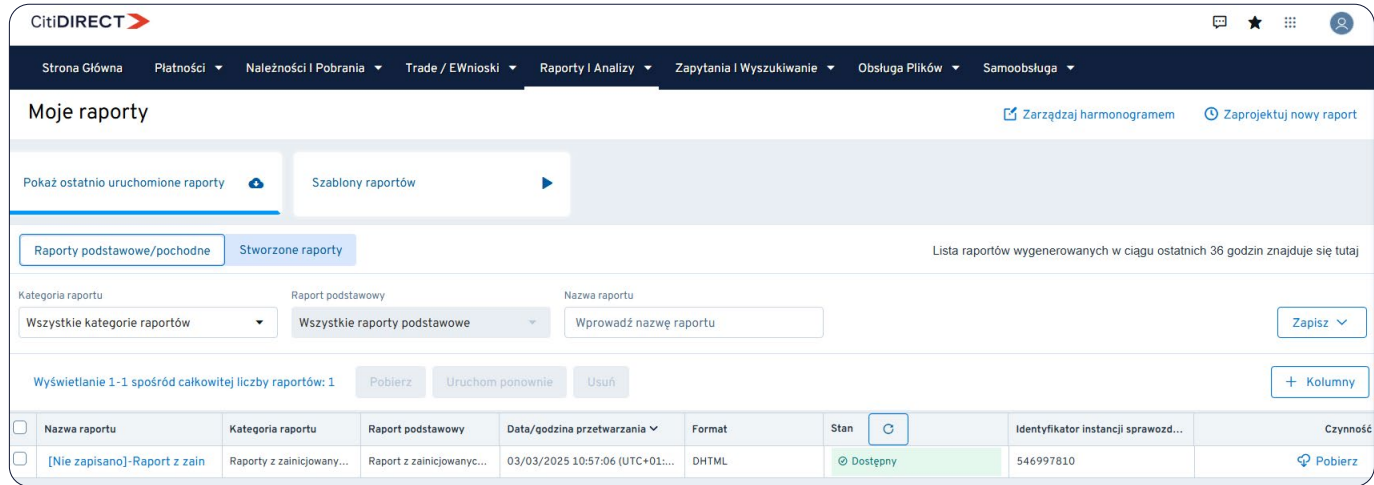

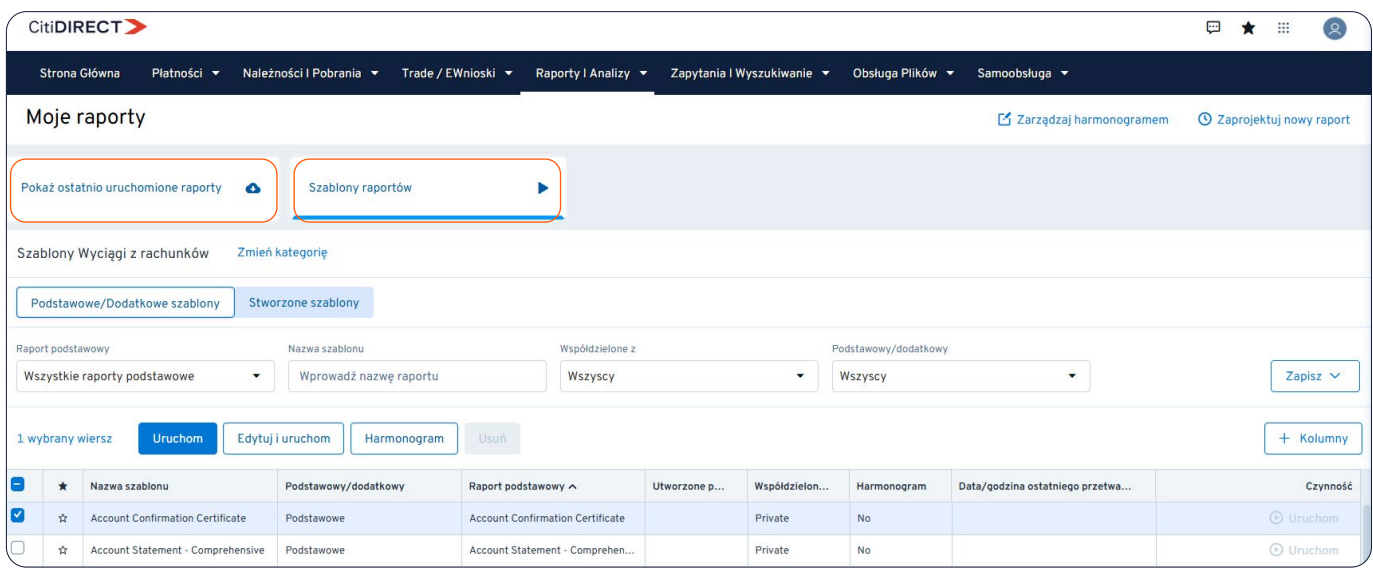

#### **Zaprojektuj nowy szablon raportu**

Widok Moje raporty zapewnia szybki dostęp do funkcji Zaprojektuj nowy szablon (Design a New Report).

W sekcji tej można projektować raporty zarówno w formacie PDF, XLSX jak i CSV. Można także dodać odpowiednie pola po kliknięciu Edytuj, aby dostosować raport. Będą one widoczne od razu na podglądzie raportu.

Po zaprojektowaniu własnego raportu możesz go uruchomić, edytować, zaplanować lub usunąć na karcie Stworzone szablony w obszarze Szablony raportów.

Możesz także dodać szablon raportu do ulubionych przez opcje Dodaj do ulubionych, wybierając ikonę gwiazdki.

Po kliknięciu karty Zaprojektuj nowy szablon (Design a New Report) przejdziesz do strony Projektowanie szablonu raportu.

Na tej stronie wybierz:

- kategorię raportu
- format obecnie dostępne opcje to PDF, CSV i XLSX.
- dostępność raportu w ramach danej firmy prywatny lub publiczny
- nazwę raportu

Kolejnym krokiem jest wybranie zawartości raportu. W przypadku formatu PDF można wybrać pola dla sekcji Nagłówek, Część właściwa i Stopka. W przypadku formatu CSV oraz XLSX możesz wybrać pola sekcji Zawartość.

Na koniec musisz ustawić filtry raportów. Będą one podstawą do późniejszego sporządzenia raportu.

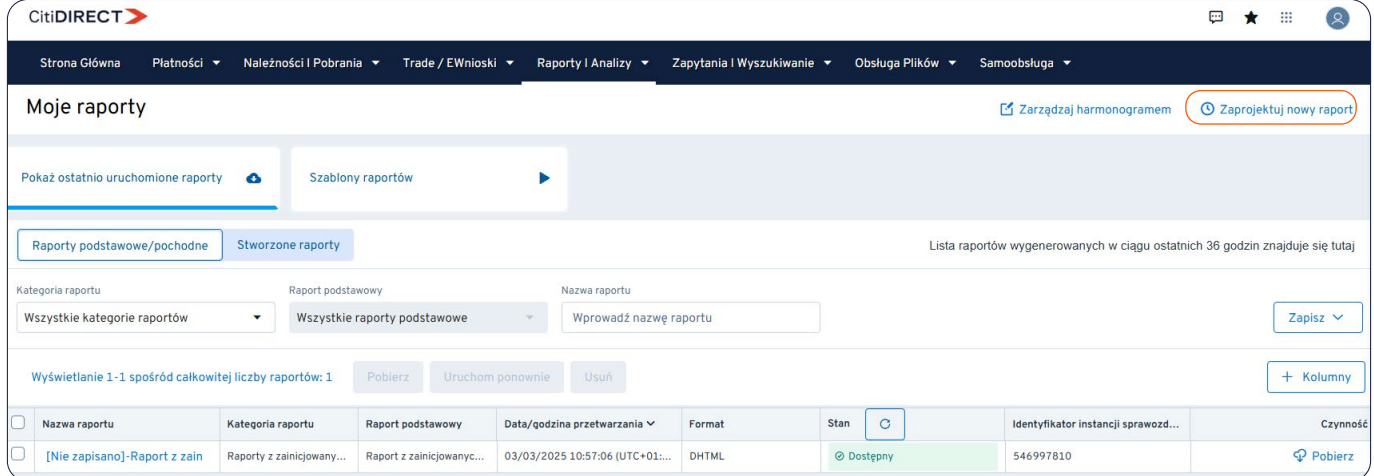

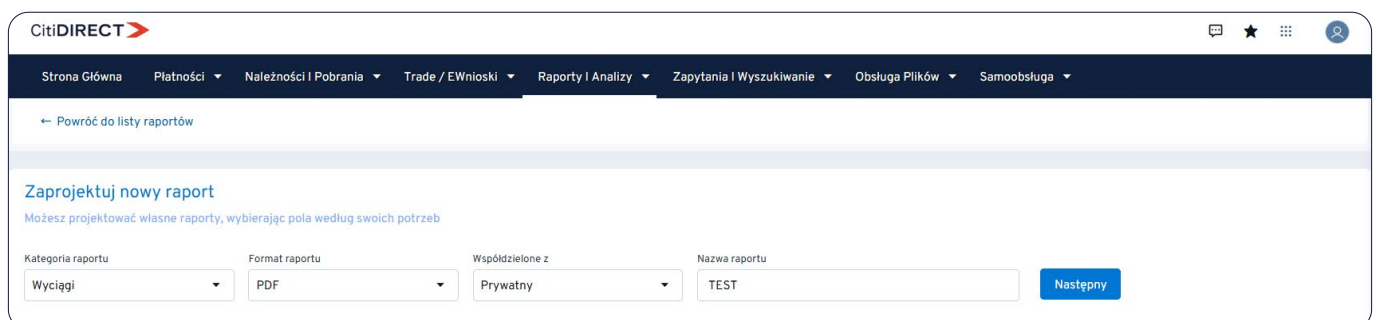

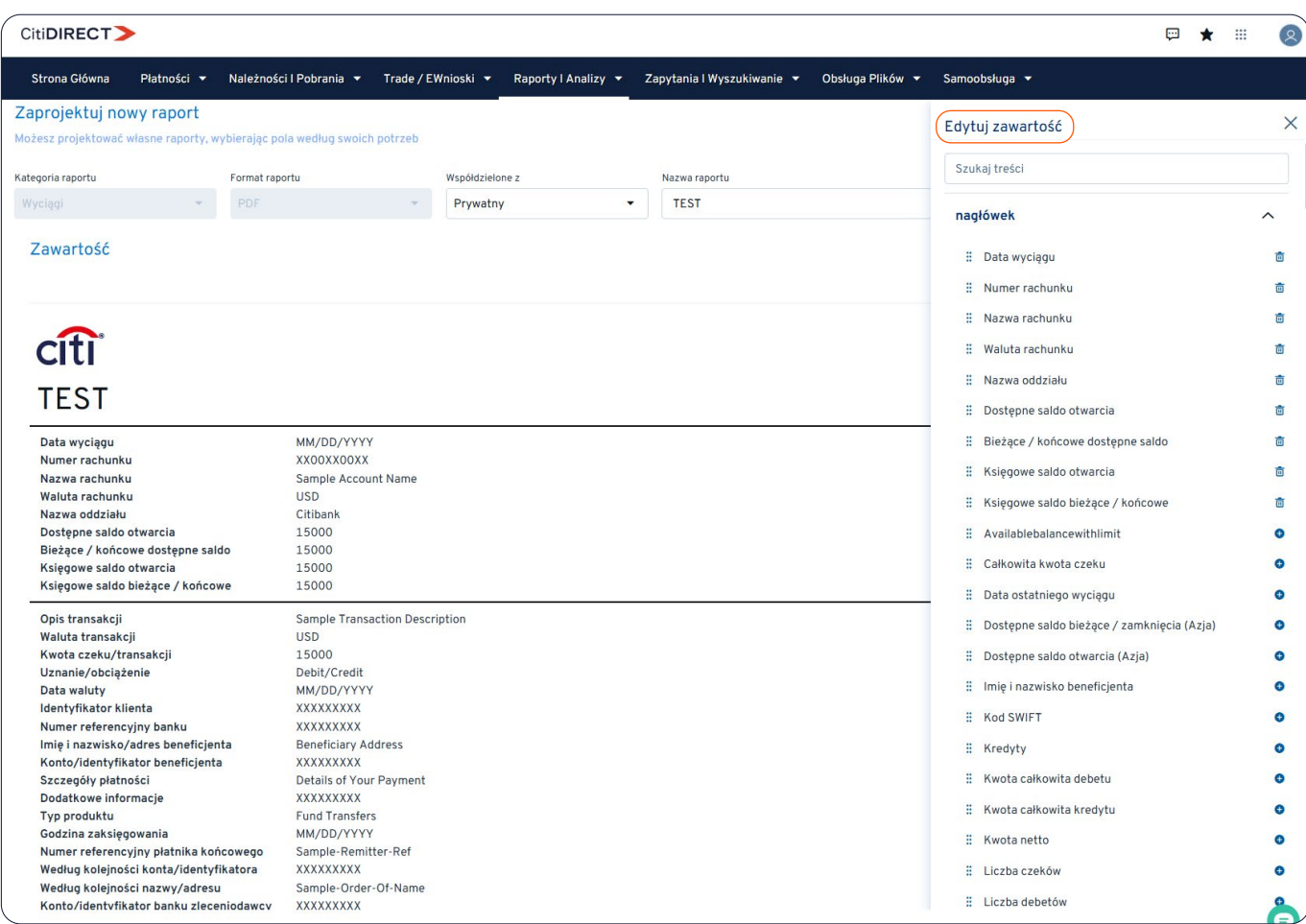

### **Uruchom raport**

Raport można wygenerować na karcie Szablony raportów. Możesz tam wybrać kategorię raportu.

Alternatywnie możesz także wyszukać konkretną nazwę raportu, korzystając z pola Nazwa raportu w sekcji Stworzone raporty.

Po wybraniu szablonu raportu należy kliknąć opcję Uruchom. W wyskakującym oknie możesz wybrać odpowiednie filtry w celu uruchomienia raportu. Możesz także zapisać filtry, wybierając opcję Zapisz.

Po wygenerowaniu raportu jest on dostępny w obszarze Pokaż ostatnio uruchomione raporty. Możesz wykonać następujące czynności – Pobierz, Uruchom ponownie raport i Usuń.

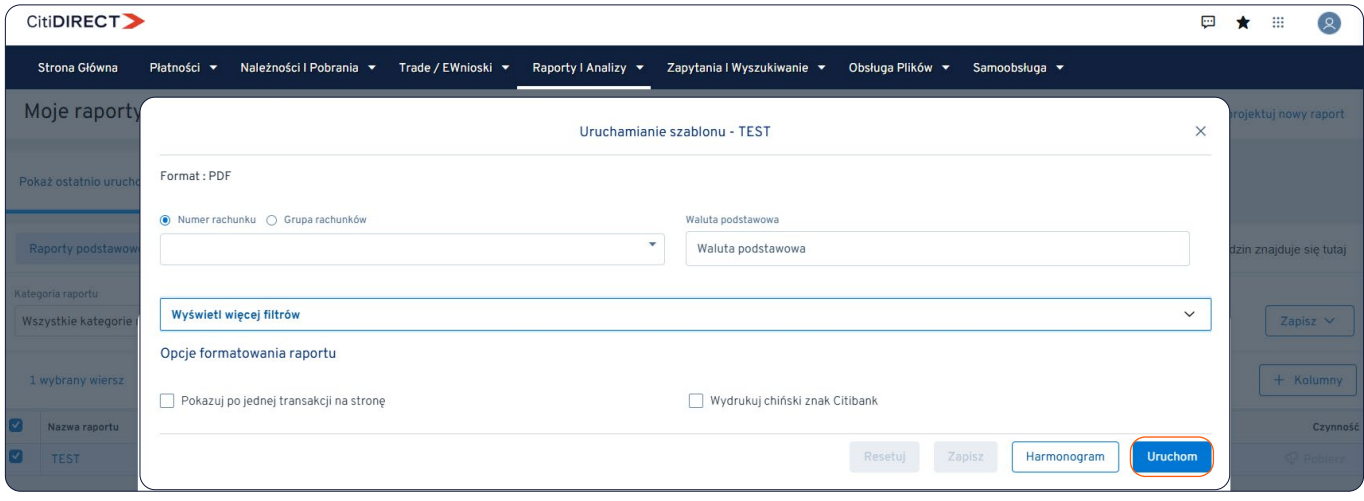

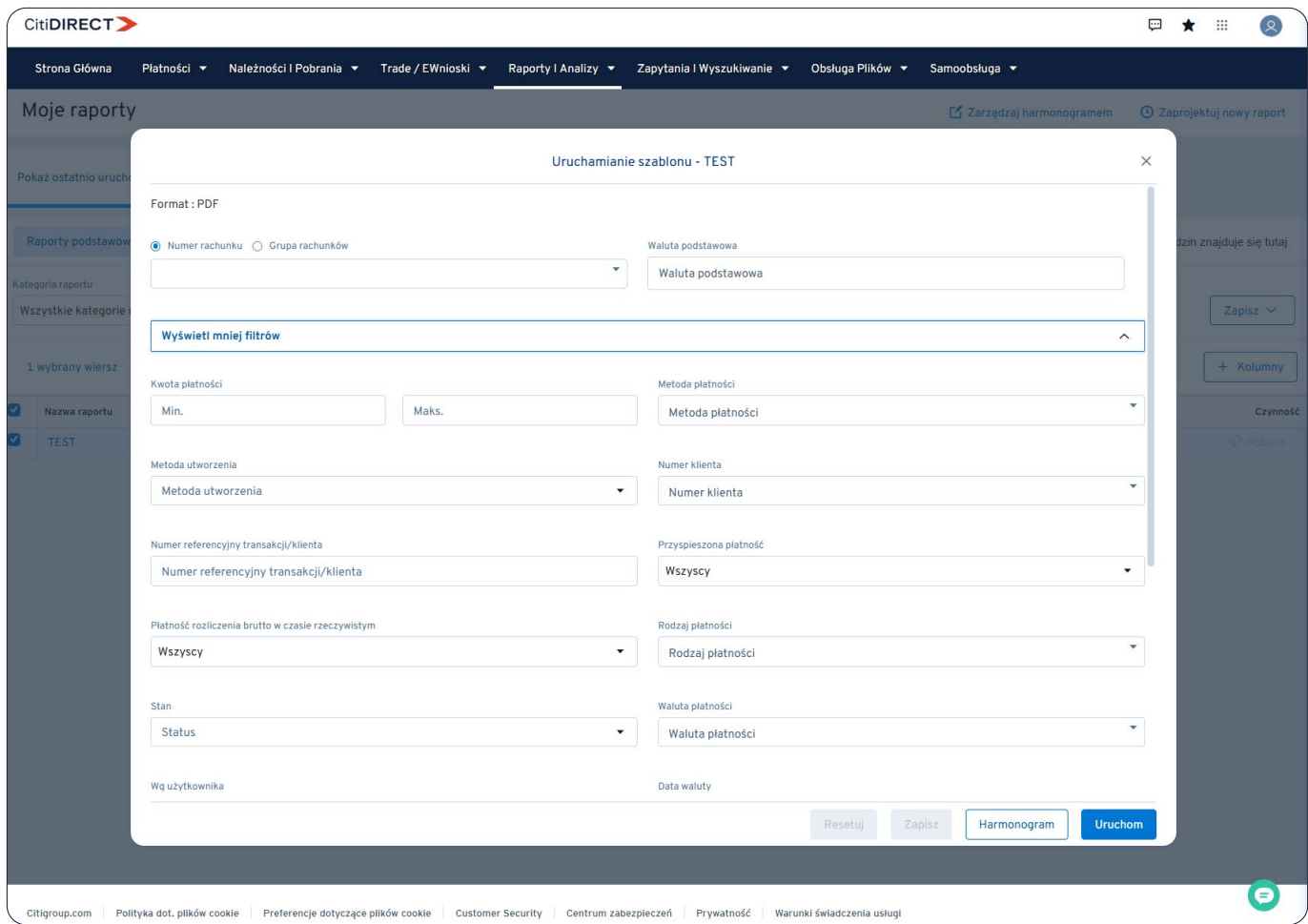

### **Edytuj szablon raportu**

Możesz edytować szablon raportu na karcie Stworzone szablony. Będziesz tam mieć możliwość wyboru szablonu raportu, który chcesz edytować. Alternatywnie możesz także wyszukać konkretną nazwę szablonu, korzystając z opcji Wprowadź nazwę raportu.

Po wybraniu szablonu raportu należy kliknąć zakładkę Edytuj. Po jej kliknięciu przejdziesz do kolejnych ekranów, na których możesz dokonać niezbędnych zmian w szablonie raportu.

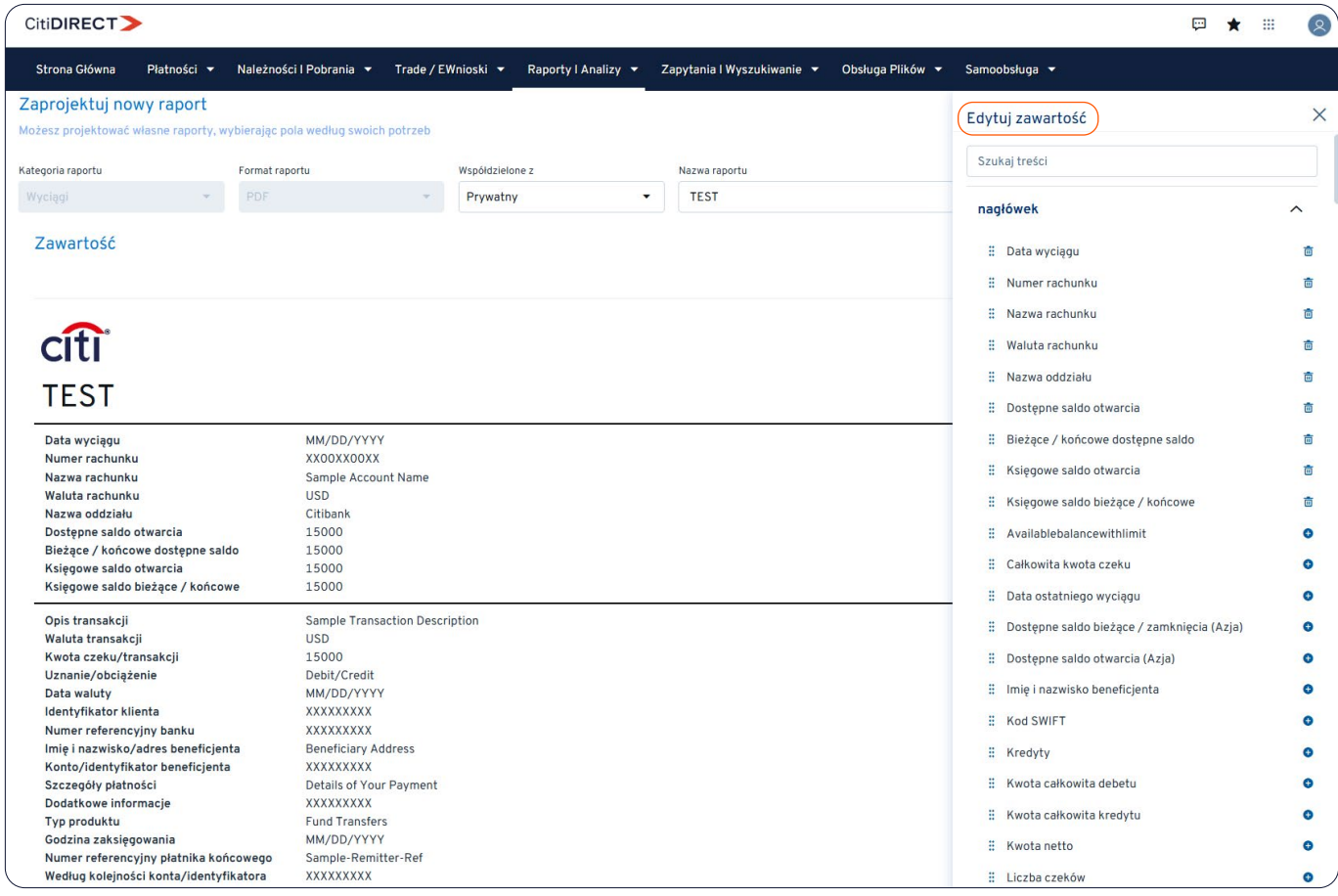

### **Zaplanuj raport**

Dostęp do opcji planowania raportu można uzyskać, wybierając przycisk Harmonogram z Szablonów raportów w sekcji Moje raporty. Trzeba odnaleźć raport w sekcji, do której stworzyliśmy raport. Zaznaczamy pole wyboru i klikamy Harmonogram.

Na karcie Zarządzaj harmonogramami możesz wybrać odpowiednie opcje, aby zaplanować raport: częstotliwość (codziennie, co miesiąc i co tydzień), datę/godzinę rozpoczęcia, datę zakończenia.

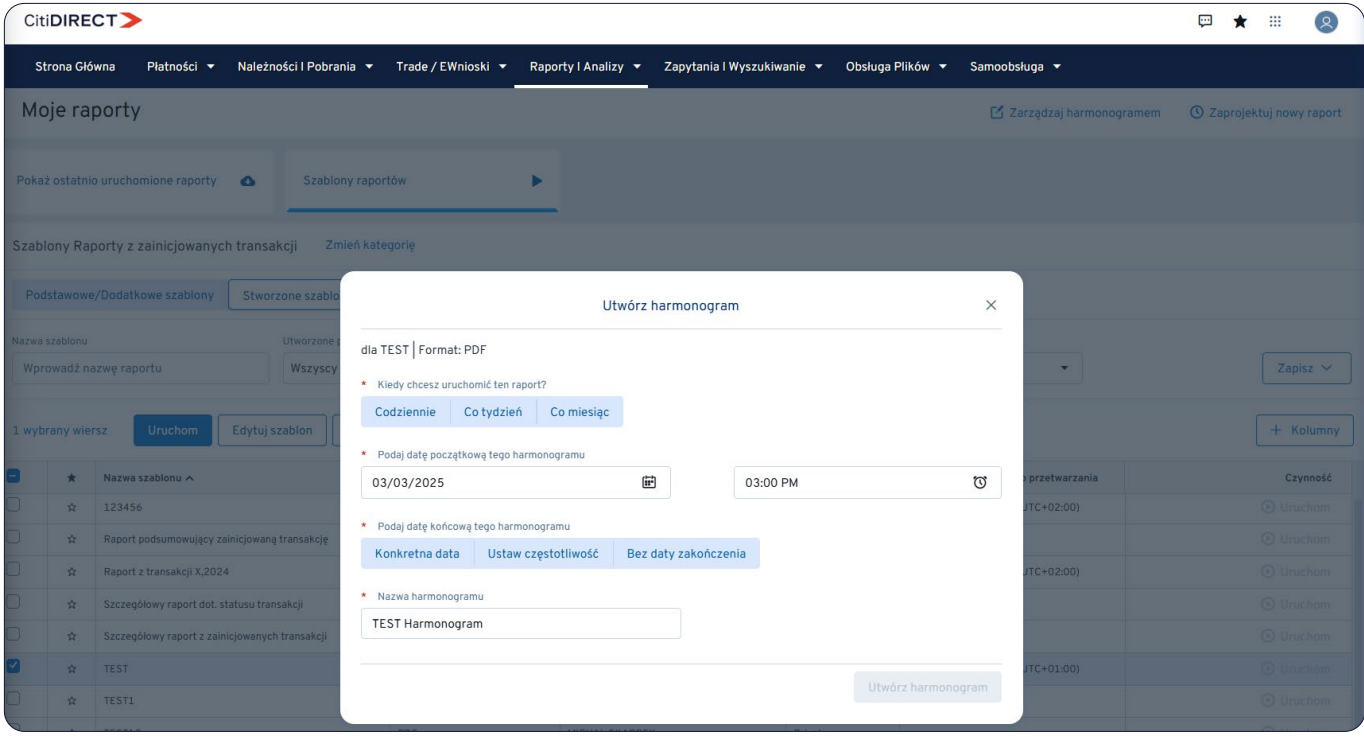

#### **Pobierz raport**

Raporty można pobrać z karty Pokaż ostatnio uruchomione raporty w sekcji Moje raporty. Można to zrobić na dwa sposoby:

- wybierając opcję Pobierz dla odpowiedniego szablonu raportu w sekcji Czynność.
- wybierając opcję Pobierz nad tabelą dla wybranego szablonu raportu.

Możesz także uruchomić ponownie lub usunąć dowolny raport wygenerowany w ciągu ostatnich 96 godzin, wybierając opcję Uruchom ponownie lub Usuń.

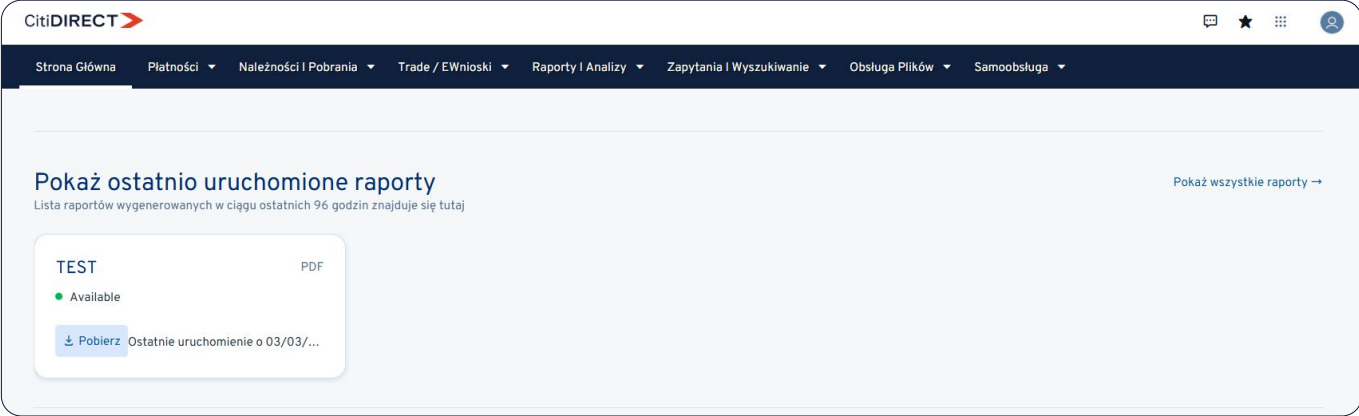

#### Więcej przydatnych wskazówek dotyczących CitiDirect znajdziesz TUTAJ >>

Niniejszy materiał reklamowy został wydany jedynie w celach informacyjnych i nie stanowi oferty w rozumieniu art. 66 Kodeksu cywilnego. Linki umieszczane w naszych komunikatach prowadzą do stron internetowych lub materiałów marketingowych naszego Banku lub naszych partnerów, które mają charakter informacyjny. Nie wykorzystujemy linków do zbierania danych wrażliwych od naszych Klientów. Jeśli cokolwiek budzi Państwa zastrzeżenia, prosimy o kontakt z CitiService lub nadawcą komunikatu ze strony Banku. Znaki Citi oraz Citi Handlowy stanowią zarejestrowane znaki towarowe Citigroup Inc., używane na podstawie licencji. Spółce Citigroup<br>Inc przez Sąd Rejonowy dla m.st. Warszawy w Warszawie, XII Wydział Gospodarczy Krajowego Rejestru Sądowego, pod nr. KRS 000 000 1538; NIP 526-030-02-91; wysokość kapitału zakładowego wynosi 522 638 400 złotych,<br>kapitał został